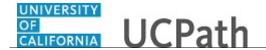

Use this task to update your emergency contact(s) in UCPath online.

## **Dashboard Navigation:**

Personal Information > Personal Information Summary

## **Menu Navigation:**

Employee Actions > Personal Information > Personal Information Summary

**Note:** This example uses sample images as seen on a computer. Sample images appear differently on a tablet or smartphone, but the steps remain the same.

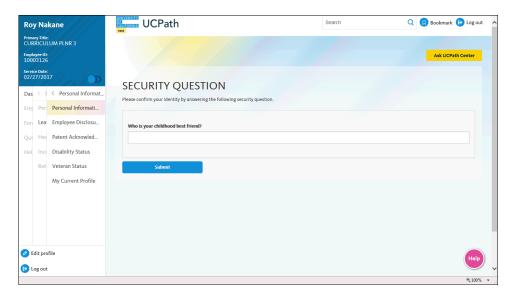

| Step | Action                                                                                                    |
|------|----------------------------------------------------------------------------------------------------|
| 1.   | Before you change personal information, you must validate your identity. UCPath randomly displays one of the security questions set up on your profile. Click in the <b>Security Question</b> field. |
|      | For this example click in the <b>Who is your childhood best friend?</b> field.                                                                                                    |
| 2.   | Enter the desired information into the <b>Security Question</b> field.                                                                                                    |
|      | For this example, enter Molly.                                                                                                    |
| 3.   | Your answer appears as a series of dots.                                                                                                    |
|      | Click the <b>Submit</b> button.                                                                                                    |
|      | Submit                                                                                                    |

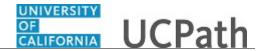

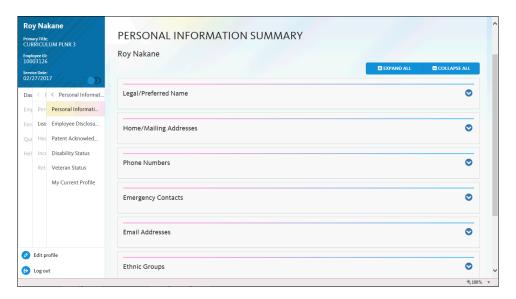

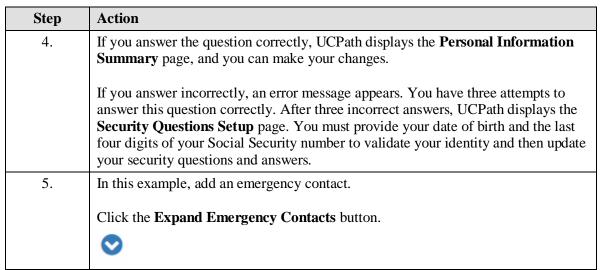

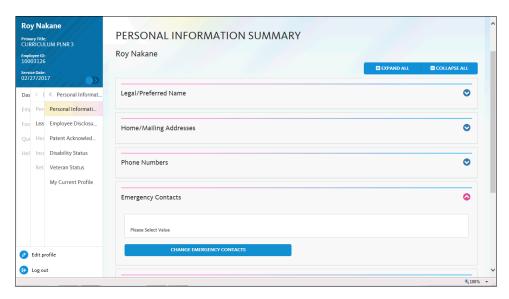

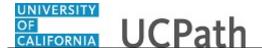

| S | Step | Action                                      |
|---|------|---------------------------------------------|
|   | 6.   | Click the Change Emergency Contacts button. |

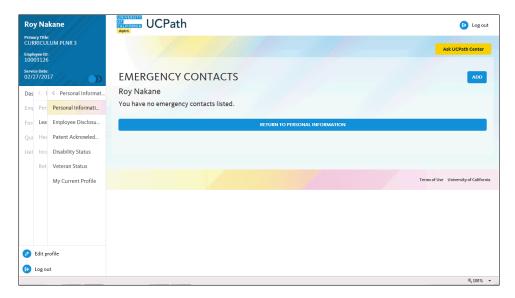

| Step | Action                       |
|------|------------------------------|
| 7.   | Click the <b>Add</b> button. |
|      | ADD                          |

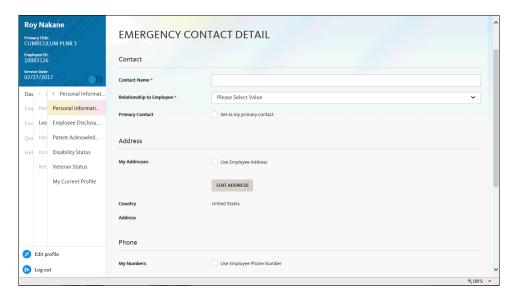

| Step | Action                           |
|------|----------------------------------|
| 8.   | Click in the Contact Name field. |

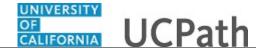

| Step | Action                                                                                                    |
|------|----------------------------------------------------------------------------------------------------|
| 9.   | Enter the desired information into the <b>Contact Name</b> field. For this example, enter <b>William Nakane</b> . |
| 10.  | Click the button to the right of the <b>Relationship to Employee</b> field.                                       |
|      | ~                                                                                                    |

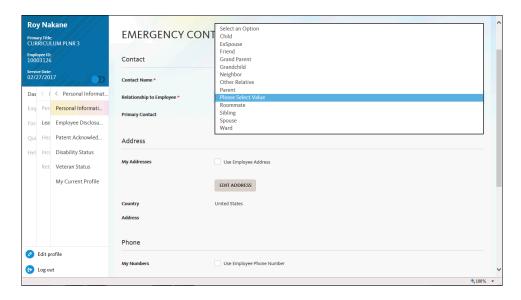

| Step | Action                                                              |
|------|---------------------------------------------------------------------|
| 11.  | Select the option that indicates the contact's relationship to you. |
|      | For this example click the <b>Parent</b> list item.                 |

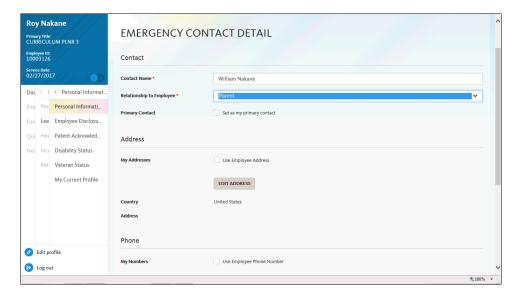

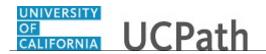

| Step | Action                                                                                                    |
|------|----------------------------------------------------------------------------------------------------|
| 12.  | You must specify one contact as your primary contact.                                                                                                    |
|      | Click the <b>Set as my primary contact</b> option.                                                                                                    |
|      | Set as my primary contact                                                                                                    |
| 13.  | If the emergency contact has the same address as you, click the <b>Use Employee Address</b> option. You can then select an address from your address list. |
|      | For this example, the emergency contact has a different address.                                                                                           |
| 14.  | Click the <b>Edit Address</b> button.                                                                                                    |
|      | EDIT ADDRESS                                                                                                    |

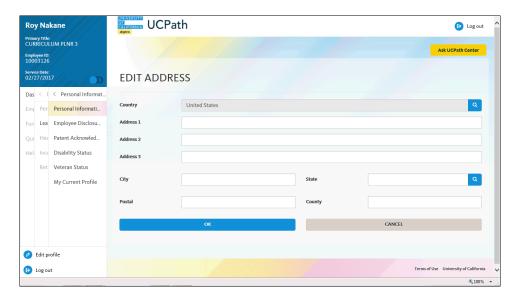

| Step | Action                                                                                                  |
|------|----------------------------------------------------------------------------------------------------|
| 15.  | Click in the <b>Address 1</b> field.                                                                    |
| 16.  | Enter the desired information into the <b>Address 1</b> field. For this example, enter 123 Main Street. |
| 17.  | Enter the desired information into the <b>City</b> field. For this example, enter <b>Oakland</b> .      |
| 18.  | Click in the <b>State</b> field.                                                                        |
| 19.  | Enter the desired information into the <b>State</b> field. For this example, enter <b>CA</b> .          |
| 20.  | Click in the <b>Postal</b> field.                                                                       |
| 21.  | Enter the desired information into the field. For this example, enter <b>94612</b> .                    |

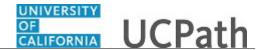

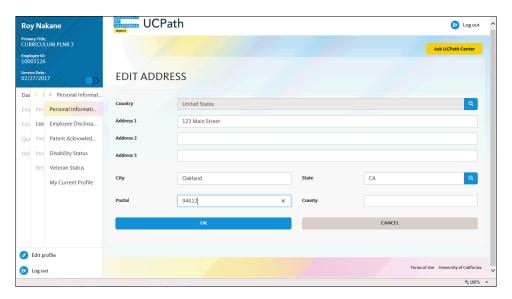

| Step | Action                      |
|------|-----------------------------|
| 22.  | Click the <b>OK</b> button. |

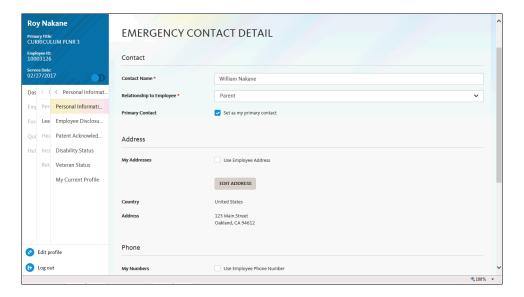

| Step | Action                                                                                                    |
|------|----------------------------------------------------------------------------------------------------|
| 23.  | Click the scroll bar.                                                                                                    |
| 24.  | If the emergency contact has the same phone number as you, click the <b>Use Employee Phone Number</b> option. You can then select a number from your phone number list.  For this example, the emergency contact has a different phone number. |
| 25.  | Click in the <b>Telephone</b> field.                                                                                                    |
| 26.  | Enter the desired information into the field. For this example, enter 951/239/1234.                                                                                                    |

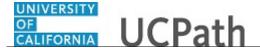

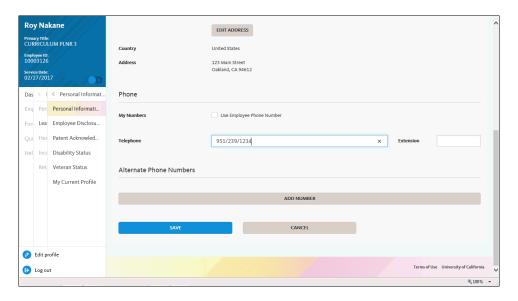

| Step | Action                                                                 |
|------|------------------------------------------------------------------------|
| 27.  | In this example, add a second phone number for your emergency contact. |
|      | Click the <b>Add Number</b> button.                                    |

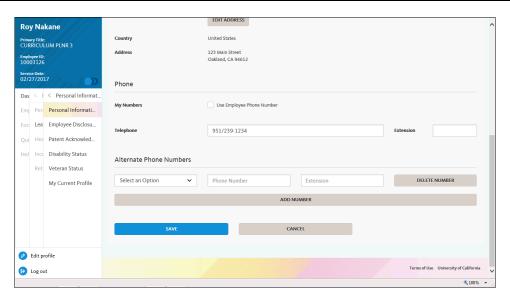

| Step | Action                                                                            |
|------|-----------------------------------------------------------------------------------|
| 28.  | Click the button to the right of the <b>Select an Option</b> field.               |
|      | <b>~</b>                                                                          |
| 29.  | For this example click the <b>Mobile - Personal</b> list item.  Mobile - Personal |

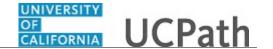

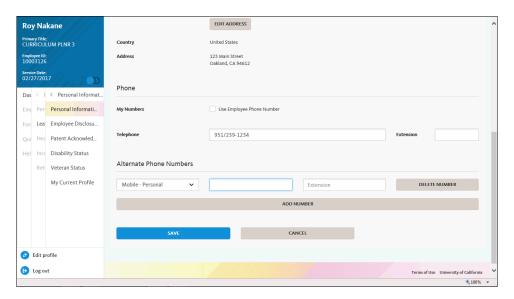

| Step | Action                                                                              |
|------|-------------------------------------------------------------------------------------|
| 30.  | Enter the desired information into the field. For this example, enter 951-239-1973. |

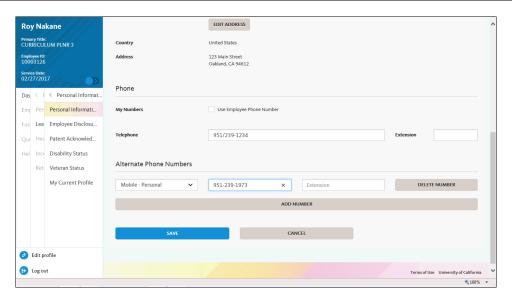

| Step | Action                          |
|------|---------------------------------|
| 31.  | Click the <b>Save</b> button.   |
|      | SAVE                            |
| 32.  | A confirmation message appears. |
|      | Click the Save button.          |

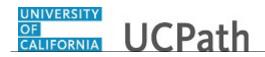

| Step | Action                                                                                                    |
|------|----------------------------------------------------------------------------------------------------|
| 33.  | You have updated your emergency contact(s) in UCPath online.                                                                                                    |
|      | A confirmation email is sent to the primary email address on your account. You can identify your primary email address under Employee Actions > Personal Information > Personal Information Summary.  End of Procedure. |